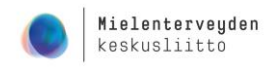

 $\mathbf{1}$ 

# Zoom-ohjeet osallistujalle

# Sisällysluettelo

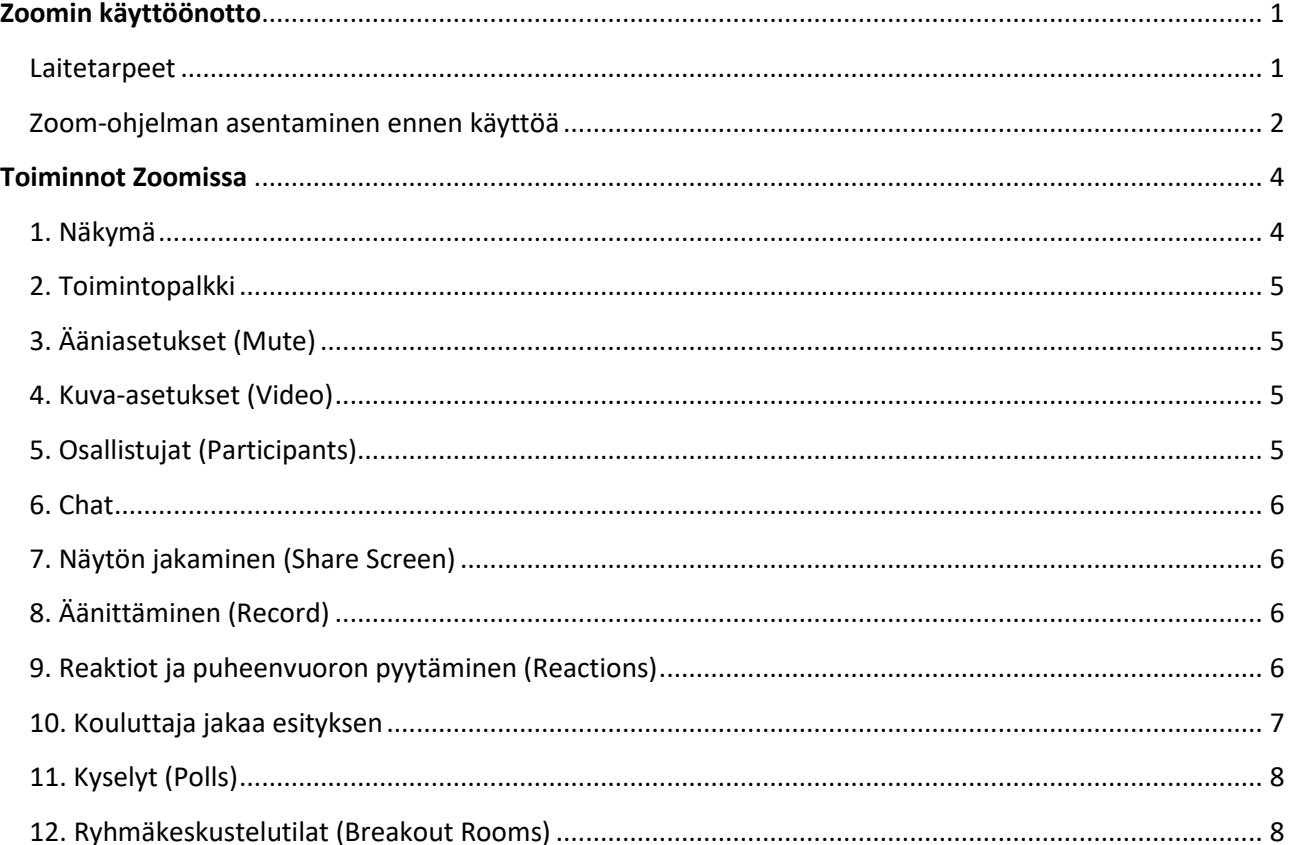

# <span id="page-0-0"></span>Zoomin käyttöönotto

#### <span id="page-0-1"></span>Laitetarpeet

Sinulla tulee olla:

- nettiyhteydellä varustettu laite (tietokone, älypuhelin tai tabletti),
- Zoom Client for Meeting -ohjelma tai mobiilisovellus Zoom Cloud Meetings (Android, IOS)  $\bullet$
- $\bullet$ kuulokemikrofoni ja videokuvan jakamiseen web-kamera.

2

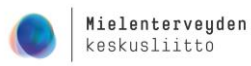

### <span id="page-1-0"></span>Zoom-ohjelman asentaminen ennen käyttöä

Zoomin käyttö edellyttää Zoom client for Meeting -ohjelman asentamista koneelle tai mobiililaitteilla Zoom-applikaation lataamista sovelluskaupasta. **Tämä siis ensimmäisellä kerralla, jos sinulla ei vielä ole Zoomia asennettuna.**

Kun saat kutsun ja linkin tapahtumaan, klikkaa linkkiä ja ohjelman asentaminen alkaa automaattisesti. Hyväksy ensin evästeet (cookies) ja tallenna sitten latautunut asennustiedosto omalle koneellesi (ks. alla olevat kuvat).

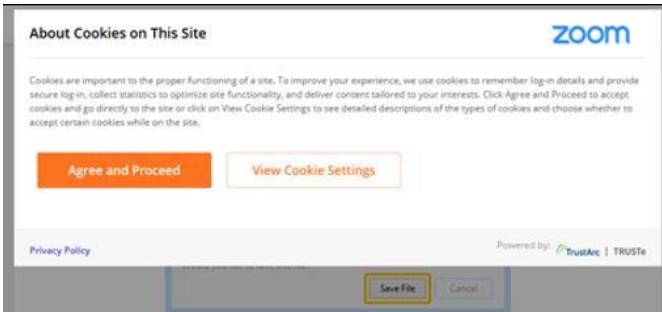

Tiedoston lataamisen jälkeen avaa ladattu asennustiedosto klikkaamalla .exe-päätteisen tiedoston nimeä. Riippuen käyttämästäsi selaimesta, ladattu tiedosto voi löytyä selaimen oikeasta yläkulmasta

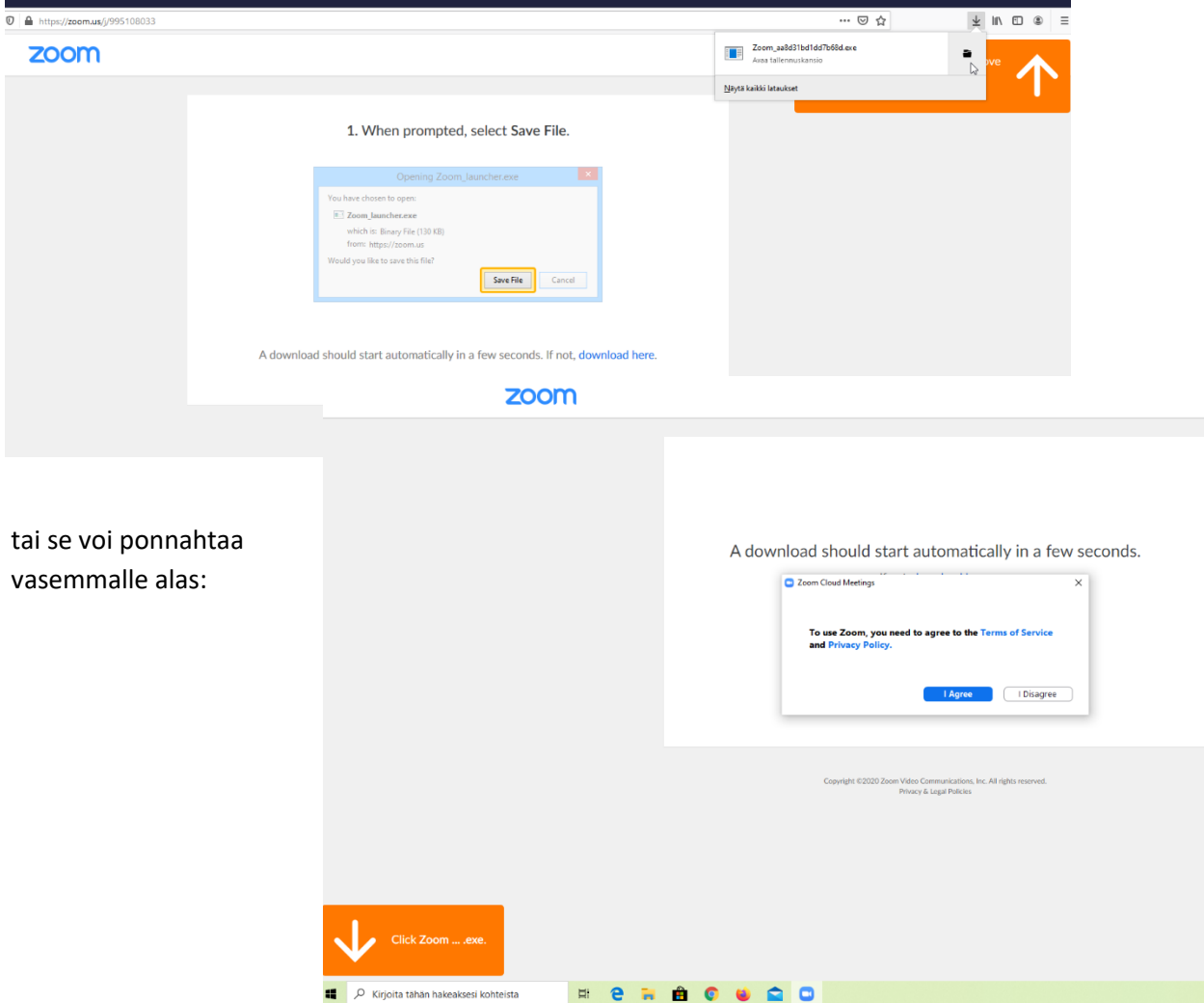

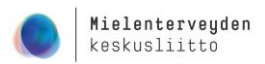

#### Tallenna latautunut asennustiedosto omalle koneellesi:

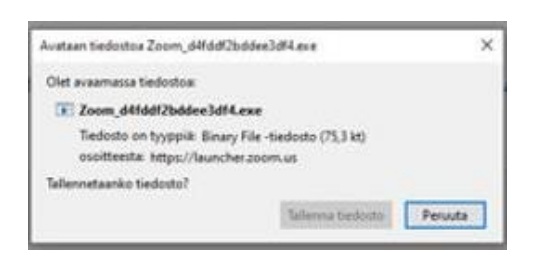

Tarvittaessa avaa tiedosto kaksoisklikkaamalla tallennuspaikasta:

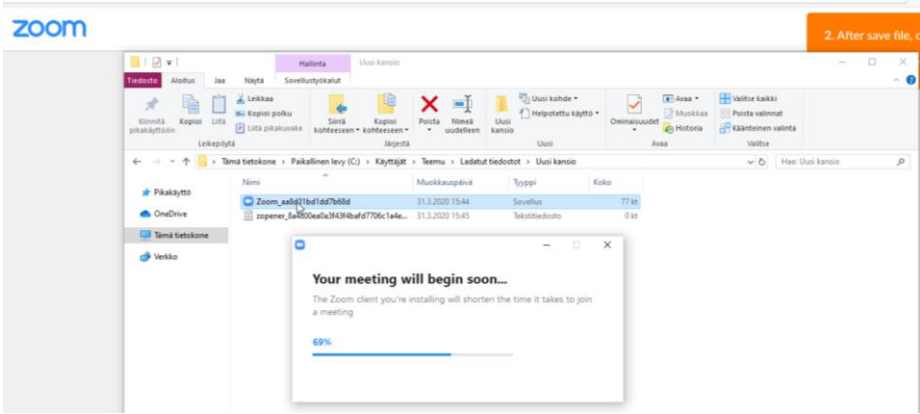

Kirjoita nimesi nimikenttään ja klikkaa sisälle (Join Meeting):

Jos tapahtumaan on määritelty odotushuone, saat tiedon, että sinut päästetään pian sisään.

Ennen liittymistä voit vielä testata audiovälineitäsi (mikrofoni ja kaiutin).

Jatkossa, kun sovellus on jo asennettu laitteellesi, zoom-linkit ehdotetaan automaattisesti avattavaksi Zoom-ohjelmalla. Käynnistä klikkaamalla painiketta Avaa linkki.

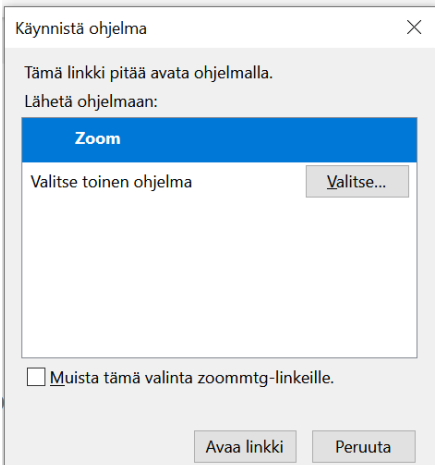

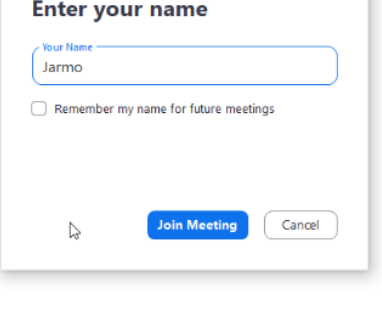

C Zoom

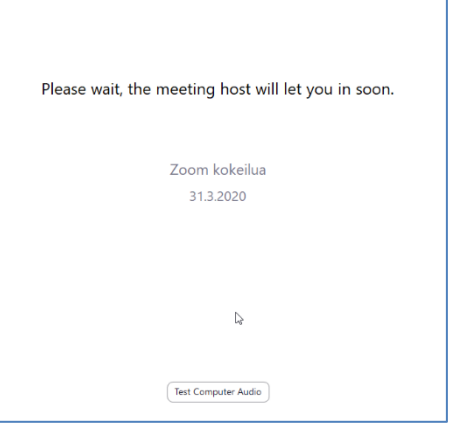

#### ZOOM-ohjeita osallistujalle

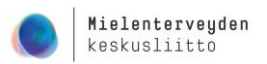

Jos kellään ei ole vielä kuvaa jaettuna, näyttää sivu tältä. Odota rauhassa, että kouluttaja aloittaa tilaisuuden.

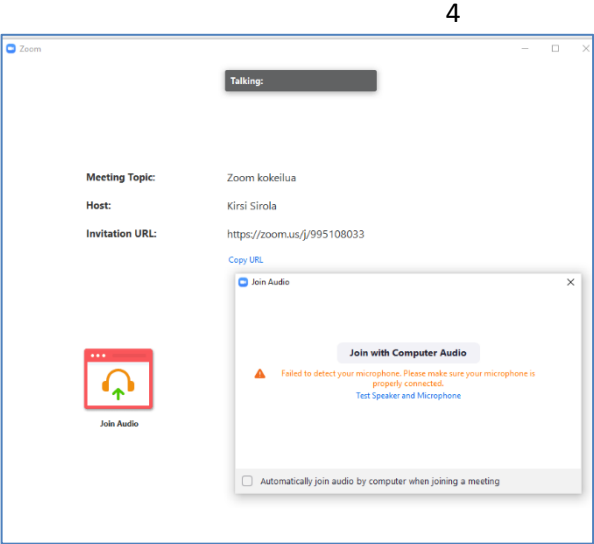

# <span id="page-3-0"></span>**Toiminnot Zoomissa**

#### <span id="page-3-1"></span>1. Näkymä

Voit valita näkymän ruudullaan olevista yläpainikkeista:

**Gallery View** näyttää useamman osallistujan kuvat tai nimet, jos kamerat eivät ole päällä. Kuvien määrä yhdellä näytöllä riippuu siitä, mitä laitetta käytät. Esim. tabletilla ruudulla näkyy yhtä aikaa vain 4 osallistujaa ja näyttöä rullailemalla näkee loput.

**Speaker View** näyttää puhujan isolla ruudulla keskellä ja muita reunoilla.

Näkymän saa myös koko näytön näkymäksi halutessaan (Enter Full Screen). Alla olevassa kuvassa on myös osallistujalista ja chat otettu näkyviin ruudulle. Jos käytät mobiililaitetta, chat ja osallistujalista avautuvat uuteen näkymään.

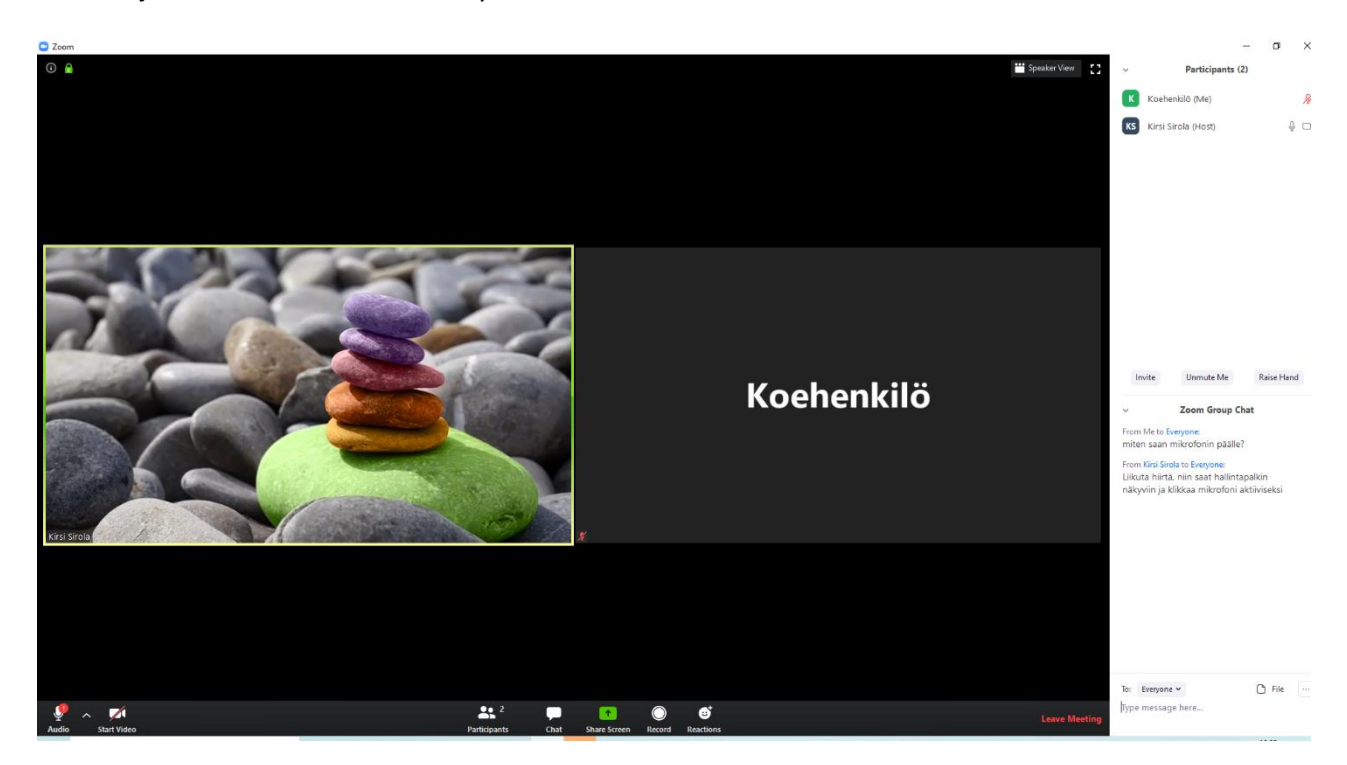

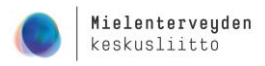

# <span id="page-4-0"></span>2. Toimintopalkki

Ruudun alalaidassa näkyy hiirtä liikuttaessa toimintopalkki. Siitä löytyvät mm. mikrofonin ja kameran asetukset, osallistujalista, chat sekä näytön jakamisen, tallennuksen ja reaktioiden painikkeet. Kouluttaja määrittelee, pystyykö osallistuja jakamaan näyttöä ja tallentamaan. *Leave Meeting* -painikkeesta pääset kokonaan pois tapahtumasta.

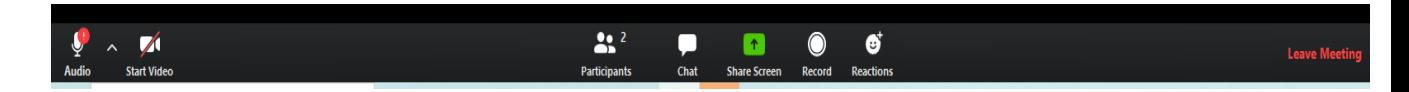

# <span id="page-4-1"></span>3. Ääniasetukset (Mute)

*Mute*-painikkeesta löytyvät asetukset mikrofonin ja kaiuttimen valintaan ja testaukseen. Mikrofonin kuvan vieressä olevasta nuolesta saat auki lisävalintoja.

Voit myös testata äänentoistovälineiden kuuluvuuden (*Test Speaker & Microphone).*

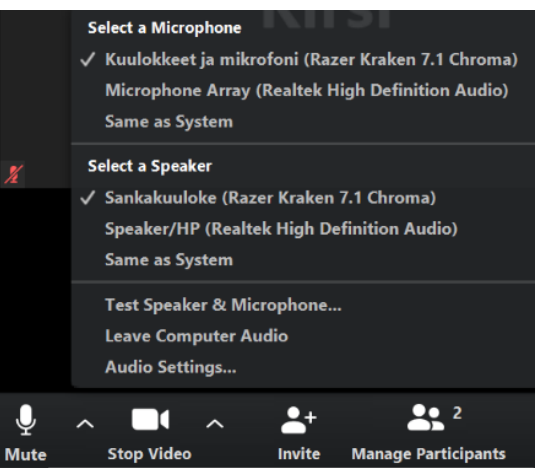

### <span id="page-4-2"></span>4. Kuva-asetukset (Video)

*Video*-painikkeen kautta pääset hallinnoimaan kameran käyttöä ja asetuksia.

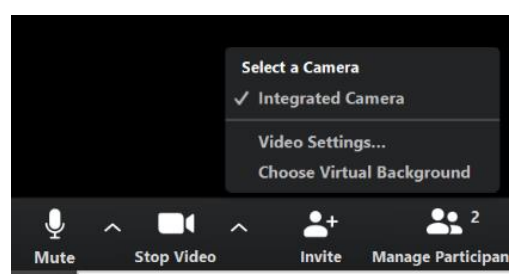

# <span id="page-4-3"></span>5. Osallistujat (Participants)

Saat osallistujalistan näkyviin ruudulle *Participants*-painikkeesta. Menemällä oman nimesi kohdalle, pääset avaamaan tai mykistämään mikforonisi sekä tarvittaessa muuttamaan kaikille näkyvän nimesi *More*-painikkeen takaa (jos sinulla näkyy esim. laitteen nimi).

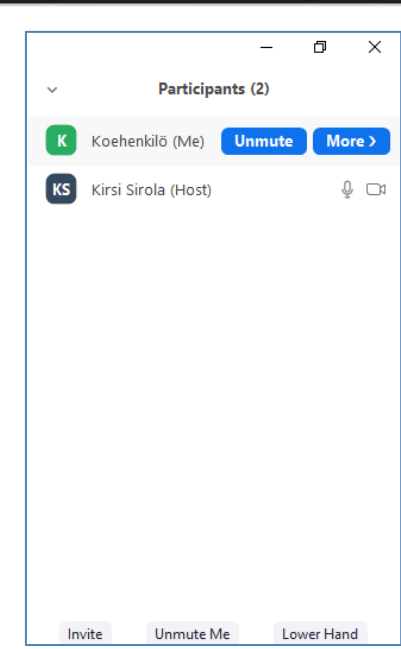

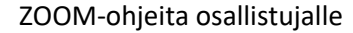

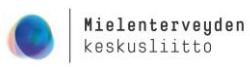

## <span id="page-5-0"></span>6. Chat

Voit kirjoittaa viestin kaikille tai vain kouluttajalle. Huomaathan, että pienryhmissä käyty keskustelu näkyy vain kyseisessä ryhmässä mukana oleville (ks. ryhmäkeskustelutilat).

## <span id="page-5-1"></span>7. Näytön jakaminen (Share Screen)

Kouluttaja pystyy määrittelemään, kuka saa jakaa näyttöä. Osallistujilta jakaminen voi olla estetty. Pääset kuitenkin jakamaan näyttöäsi (esim. kuvia, esitystä) pienryhmissä (ks. ryhmäkeskustelutilat).

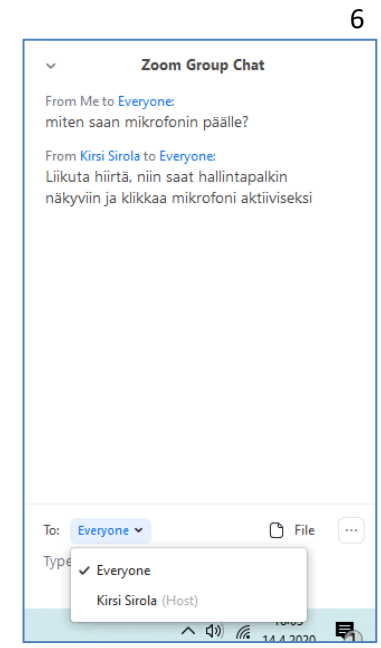

## <span id="page-5-2"></span>8. Äänittäminen (Record)

Kouluttaja pystyy määrittelemään, kuka saa äänittää tilaisuuden. Osallistujilta äänittäminen voi olla estetty.

## <span id="page-5-3"></span>9. Reaktiot ja puheenvuoron pyytäminen (Reactions)

Reaktio-painikkeilla voit nostaa peukun tai taputtaa.

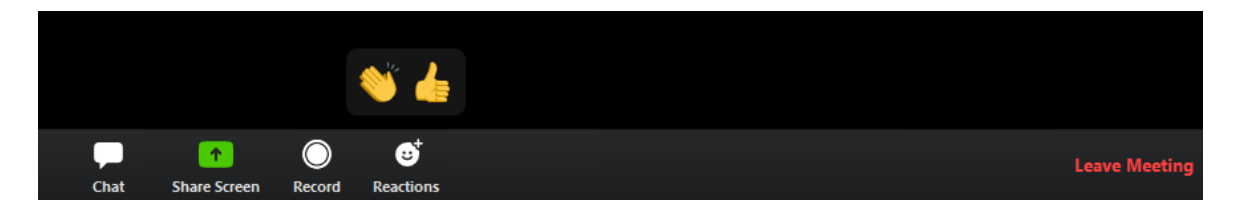

Puheenvuoroa pyydetään nostamalla käsi (*Raise Hand*) osallistujalistassa, jolloin kouluttaja näkee sen. Voit itse myös laskea käden (*Lower Hand)* tai kouluttaja voi laskea nostetut kädet.

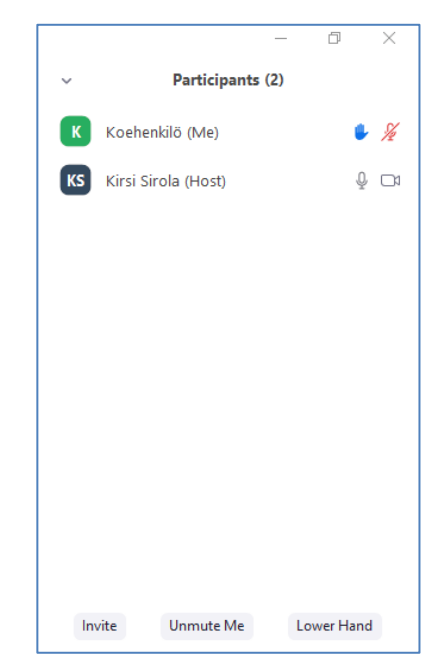

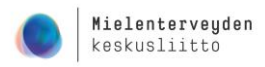

7

### <span id="page-6-0"></span>10. Kouluttaja jakaa esityksen

Kun kouluttaja jakaa esityksen, voit säätää omaa näkymääsi ruudun yläosaan ilmestyvän palkin vaihtoehdoista (*View Options).* Voit esimerkiksi piilottaa esittäjän videokuvan tai siirtyä pois kokonäytön tilasta, jolloin näet samalla näytöllä myös osallistujalistan ja chatin (ks. alempi kuva). Mobiililaitteella osallistujalista ja chat avautuvat aina uuteen näkymään.

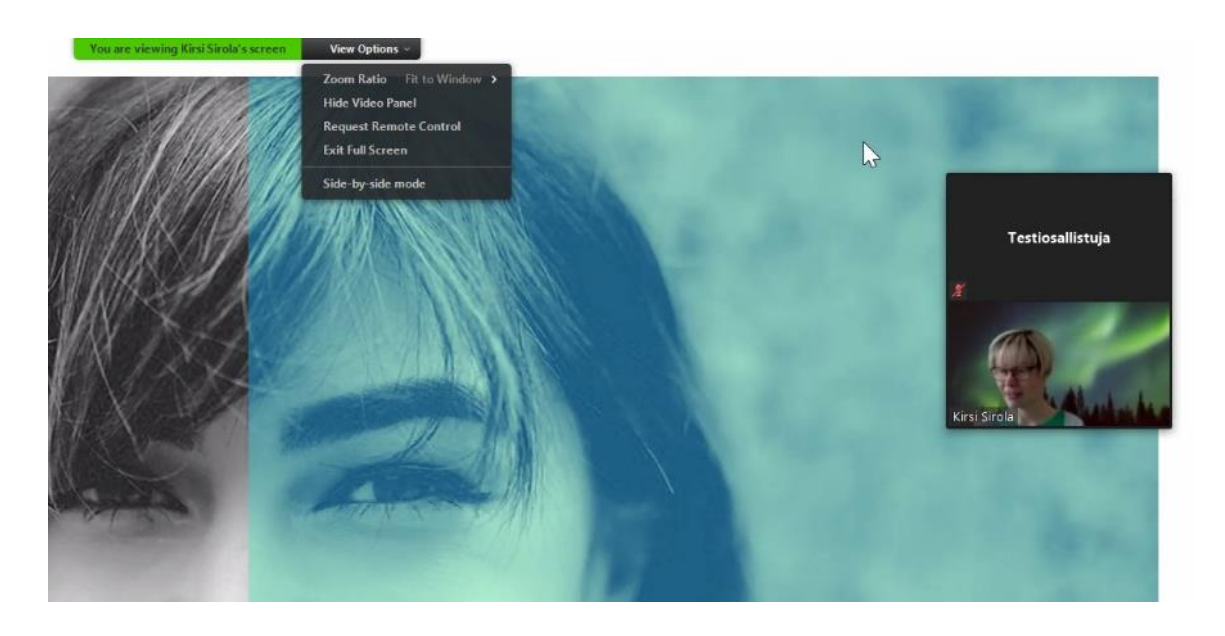

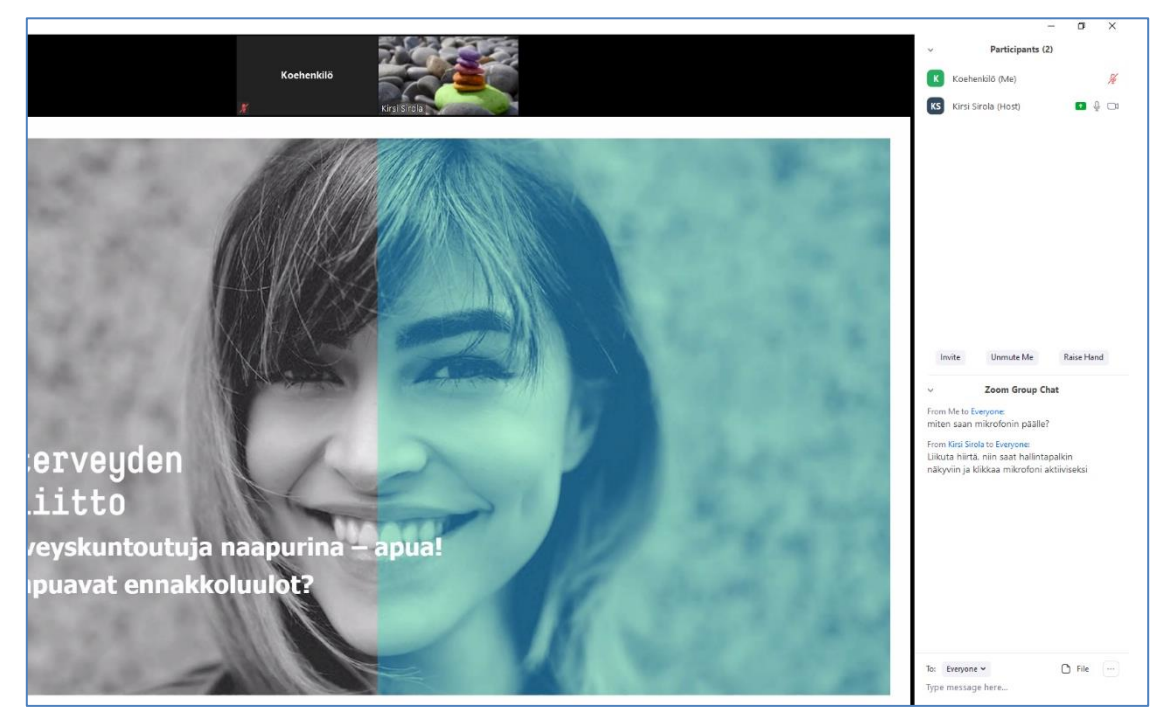

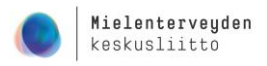

 $\Box$  $\times$ 

> 100% 0% 0%

0% 0% 100% 0%

poll results

# <span id="page-7-0"></span>11. Kyselyt (Polls)

Kouluttaja voi tehdä kyselyitä, jotka tulevat näytöllesi vastattavaksi. Kun olet valinnut vastausvaihtoehdon, paina *Submit.* Kouluttaja voi näyttää kaikille kyselyn tulokset.

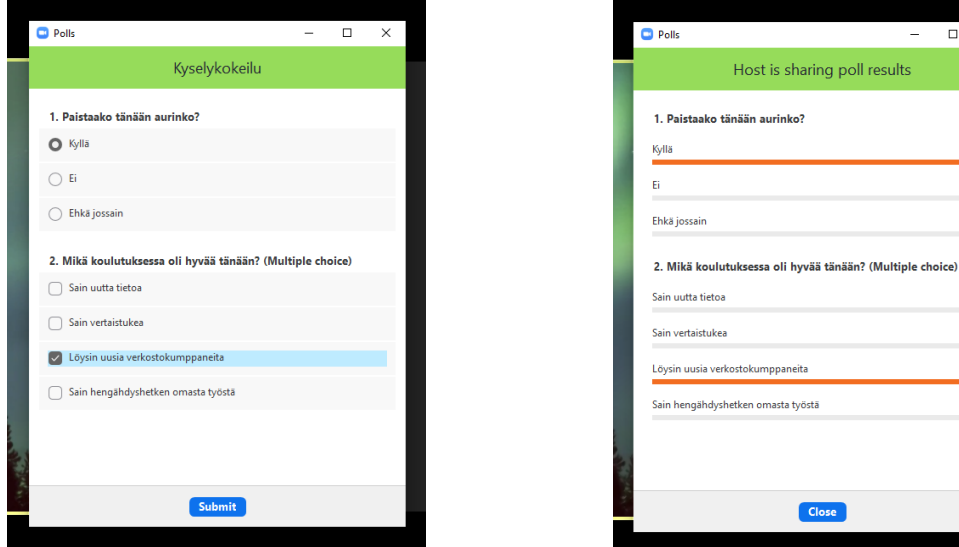

# <span id="page-7-1"></span>12. Ryhmäkeskustelutilat (Breakout Rooms)

Kouluttaja voi jakaa osallistujat pienryhmiin keskustelemaan. Silloin saat kutsun liittyä ryhmäkeskustelutilaan. Valitse *Join* liittyäksesi.

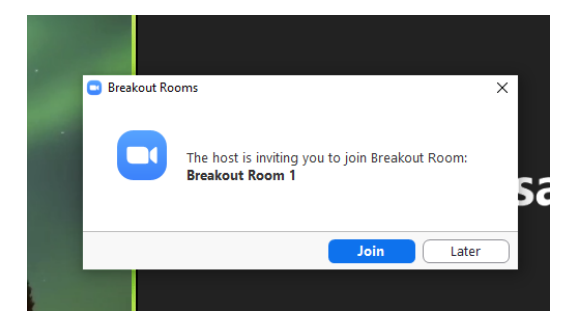

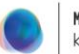

9

Ryhmäkeskustelutila avautuu uuteen ikkunaan. Jos ikkuna jää pieneksi, saat sen isommaksi esim. valitsemalla ikkunan oikeasta yläkulmasta *suurenna.*

Näet kaikki tässä keskustelutilassa olevat ja voit käydä heidän kanssaan keskustelua äänen kanssa tai chatissä. Muut ryhmät eivät voi kuulla eikä nähdä ryhmän keskustelua.

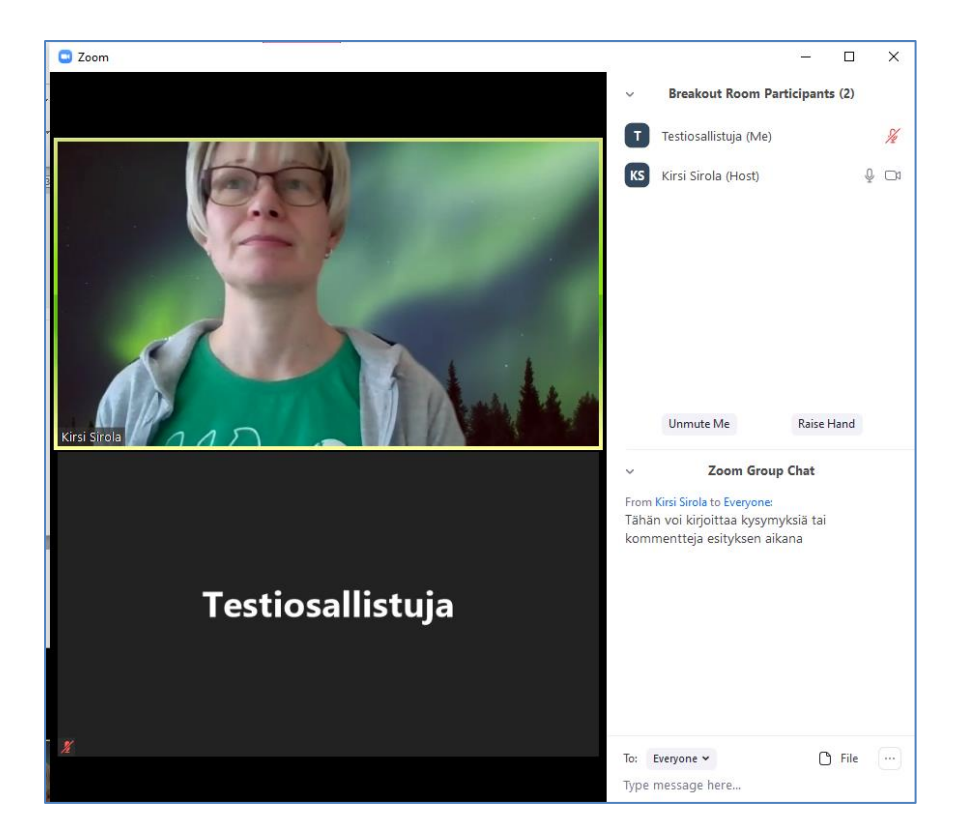

Ryhmäkeskustelutilassa voit tarvittaessa jakaa toisille osallistujille dokumentteja tai näkymän koneeltasi valitsemalla *Share Screen.*

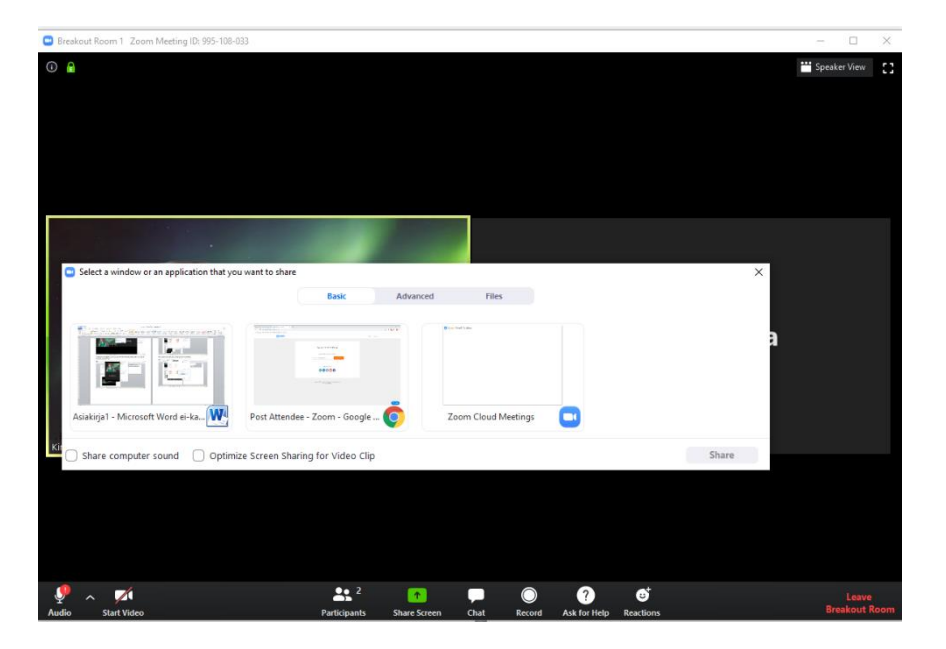

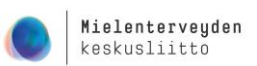

Tarvittaessa voit pyytää apua kouluttajalta *Ask for Help* -painikkeella. Kutsu kouluttaja ryhmäkeskustelutilaan valitsemalla *Invite Host*. Kouluttaja saa tästä pyynnöstä hälytyksen ja jos ei pysty liittymään ryhmään, saat viestin, että hän on varattu ja voit hetken päästä toistaa kutsun.

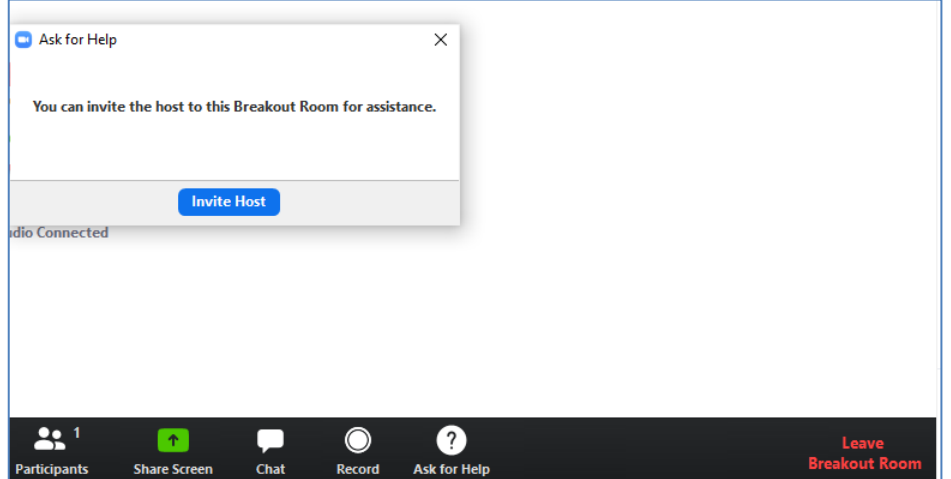

Ryhmäkeskustelutilasta pääsee poistumaan valitsemalla *Leave Breakout Room.*

Kouluttaja voi myös lopettaa ryhmäjaon ja laittaa kaikille näytölle tulevan viestin pääryhmään palaamisesta:

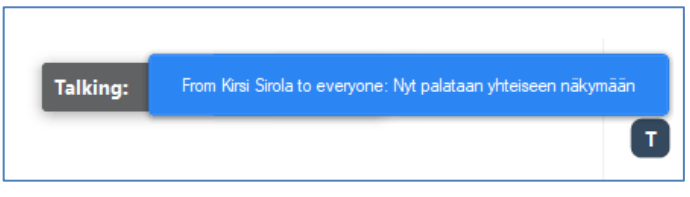

Kun kouluttaja sulkee kokoushuoneet, sulkeutuvat ne automaattisesti määritellyn ajan kuluttua, ellet itse poistu sitä ennen. Jos kellään ryhmässä ei ole enää kameraa päällä, näyttää ruutu tältä:

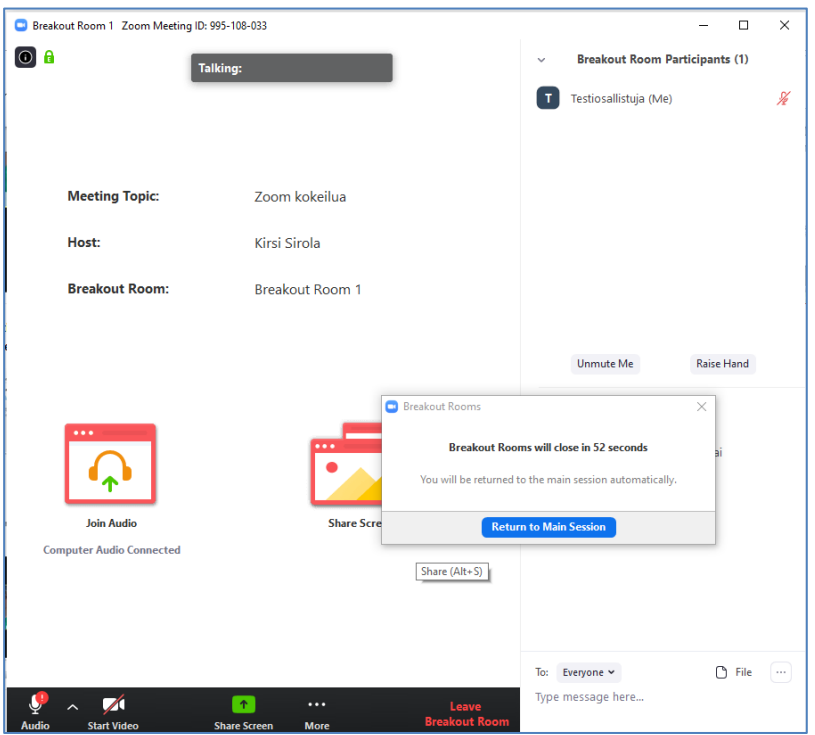